Remote Control lets you take-over Windows and Mac OS devices to solve issues, install third-party software and run system maintenance.

This article explains how to enable or disable remote permissions by profile or by role.

## **Process in brief:**

Configure permissions by profile:

- Click 'Configuration Templates' > 'Profiles'
- Click on a Windows or MAC profile
- Open the 'Remote Control' tab (or click 'Add Profile Section' > 'Remote Control')
- Click the 'Device Takeover' or the 'File Transfer' tab to configure access rights for the respective operation
- Use the 'ON/OFF' switches to configure remote access rights for devices on the profile
	- o Note: You can configure separate settings for device takeovers and file transfers.
	- For example, you can disable remote takeover, but still enable file transfers

### Configure permissions by role:

- Click 'Users' > 'Role Management' > 'Roles'
- Click on the role you want to configure
- Open the 'Role Permissions' tab
- Enable or disable [remote access software](https://remoteaccess.itarian.com/what-is-remote-access-software.php) permission as required
- The ['In detail'](#page-5-0) section has a list of the permissions related to remote access

#### **Process in detail:**

#### **Configure permissions by profile**

- Login to ITarian
- Click 'Applications' > 'Endpoint Manager'
- Click 'Configuration Templates' > 'Profiles'
- Click the name of the Windows or MAC profile that you want to work on

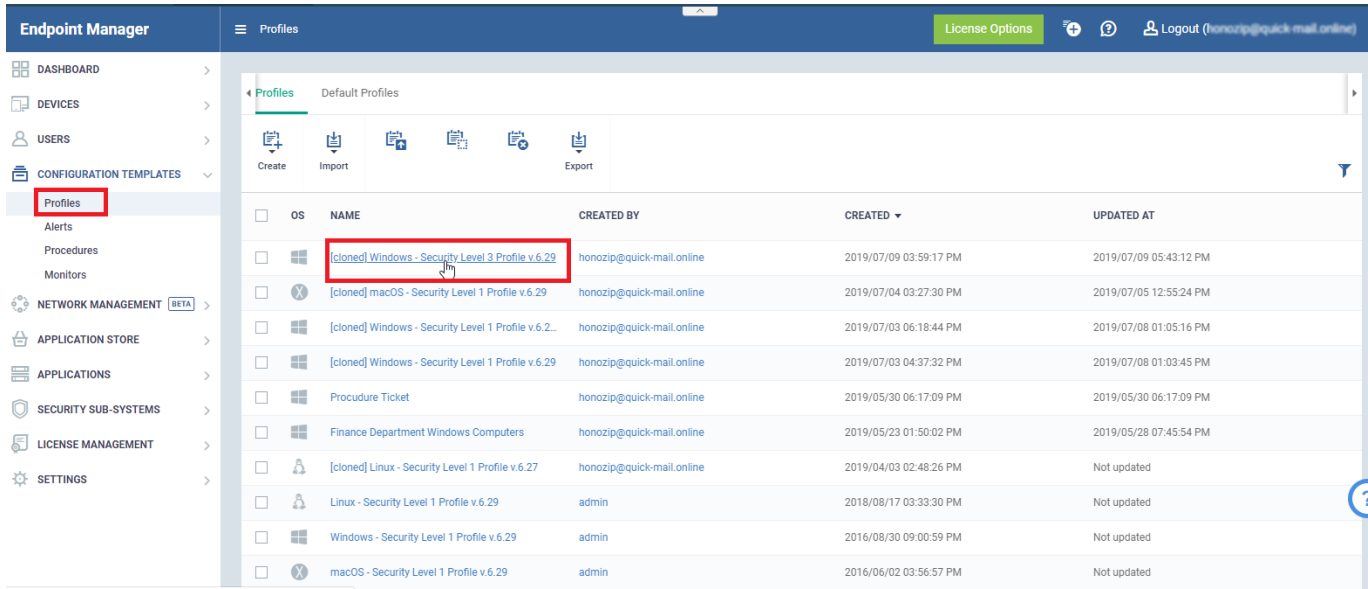

- Click 'Remote Control' tab (or click 'Add Profile Section' > 'Remote Control')
- Click 'Edit'
- Note 'Device Takeover' and 'File Transfer' are independent of each other. You can disable device takeover and still enable file transfer operations.

#### '**Device Takeover**' tab

- 'Device Takeover' gives you full control of the remote device like a traditional RDP connection.
- For example, you can move your mouse around the remote desktop, open programs, configure the control panel, etc.
- Use the 'ON/OFF' switch to allow or block remote control of devices on the profile:

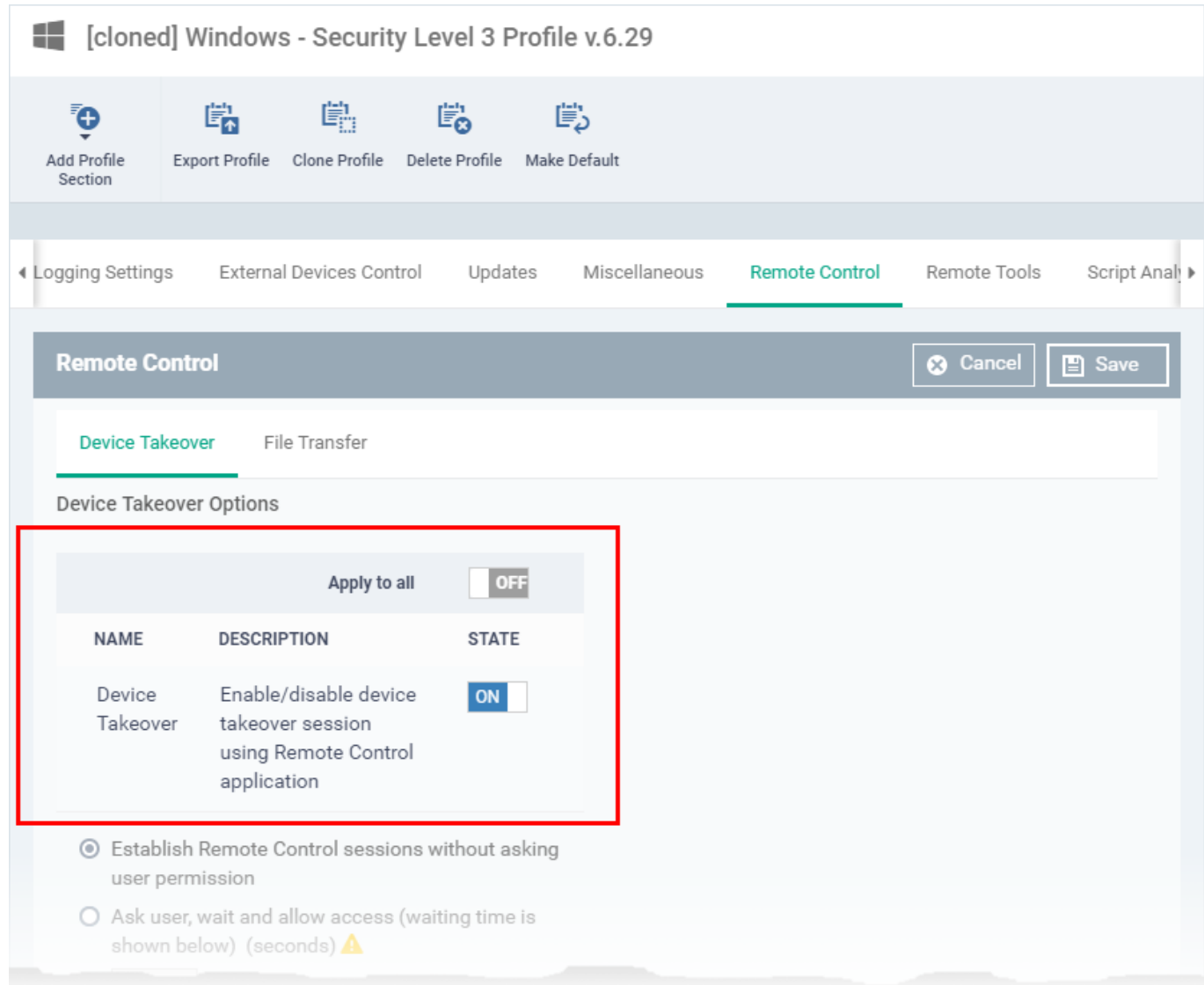

- Click 'Save' to apply your changes
- Test the new setting:
	- Click 'Devices' > 'Device List' > select an affected endpoint > Click the 'Remote Control' button
- You will see the following message if you attempt a takeover:

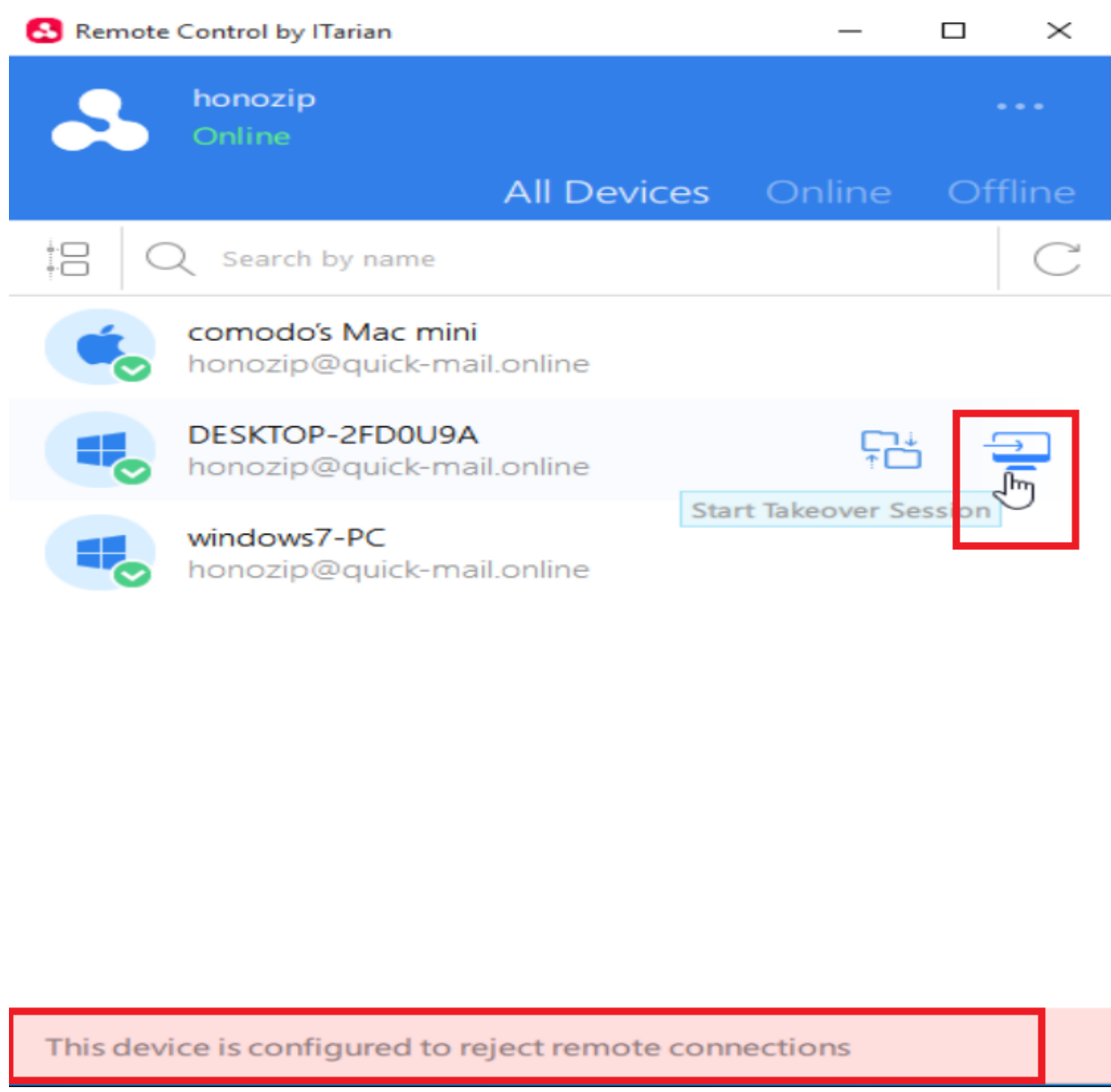

'**File Transfer'** tab – Use the 'ON/OFF' switches to allow or block various file activities:

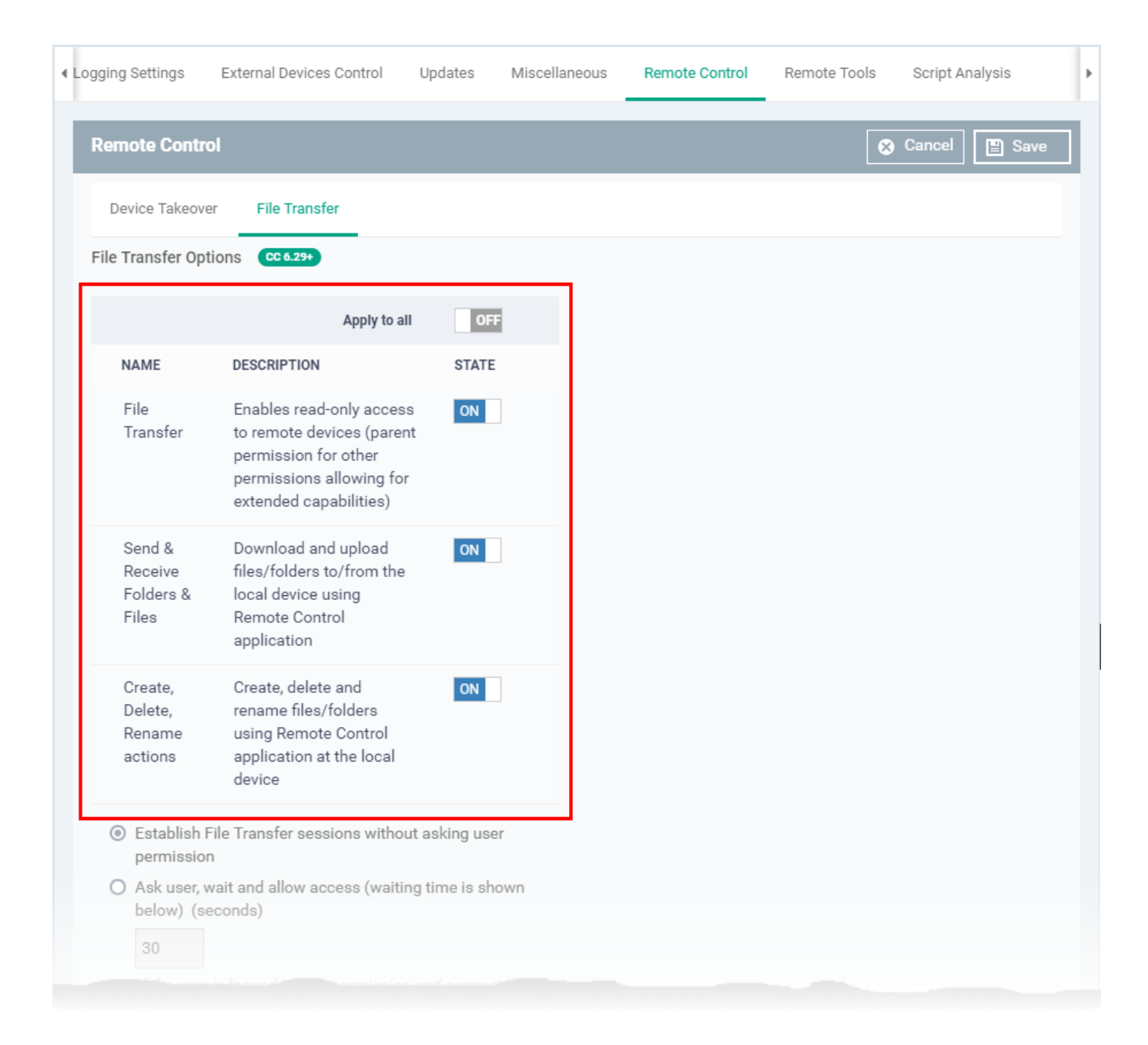

- Click 'Save' to apply your changes
- Test the new setting:
	- Click 'Devices' > 'Device List' > select an affected endpoint > Click the 'File Transfer' button
- Any activities you disabled are grayed out:

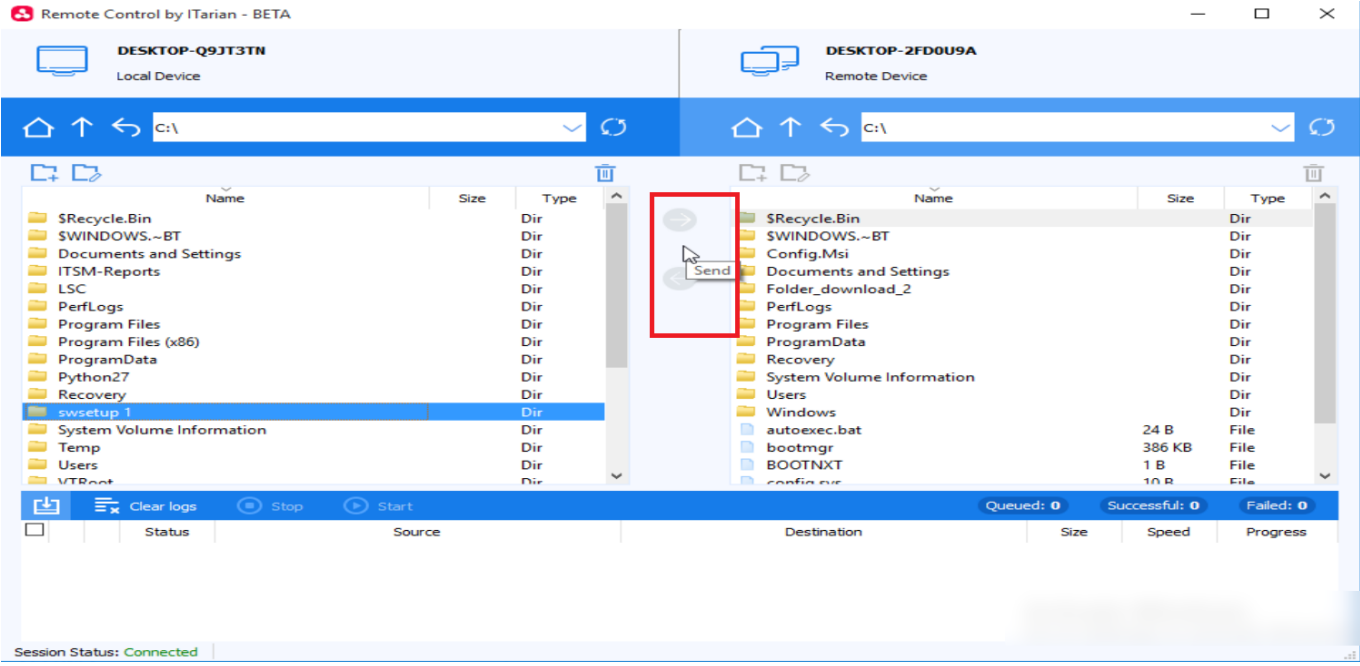

# <span id="page-5-0"></span>**Configure permissions by role**

- Click 'Users' > 'Role Management'
- Click the 'Roles' tab
- Click on the role you want to configure:

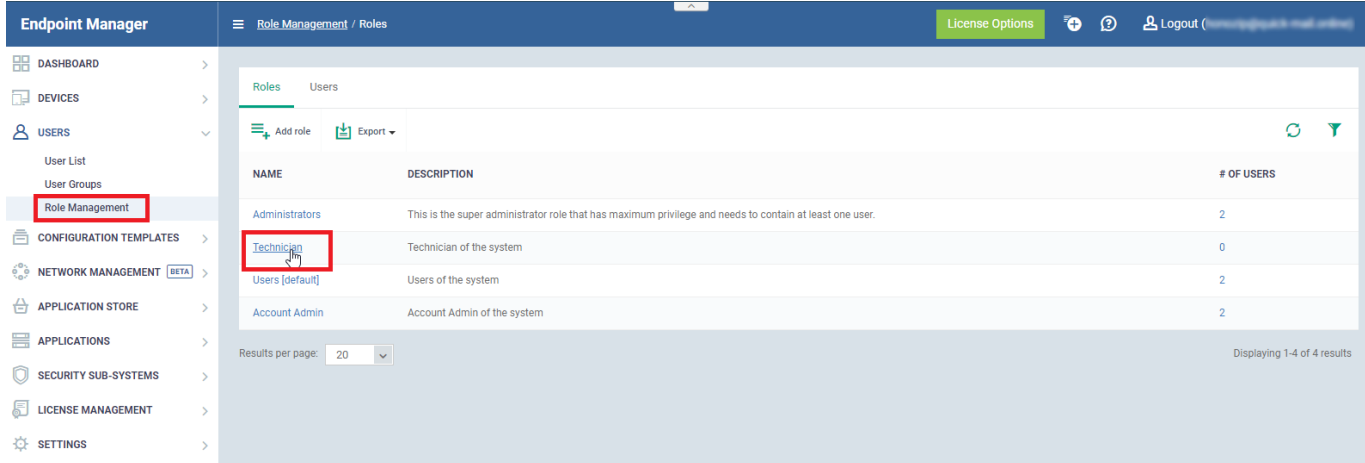

- Open the 'Role Permissions' tab
- Enable or disable remote access permission as required
- The following permissions relate to remote access:

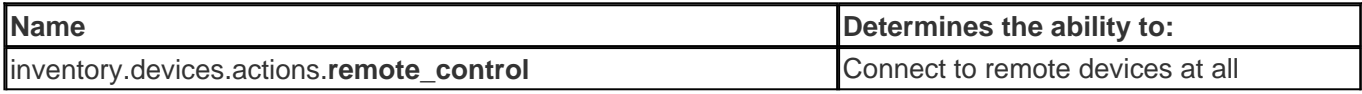

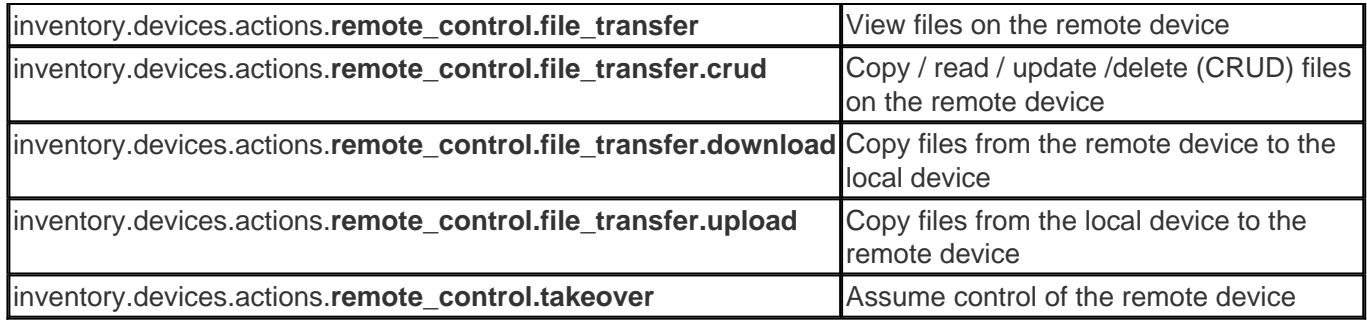

- The permissions above have a parent-child relationship. You must enable the parent to configure the child.
- The hierarchy is as follows:

| |

| |

| |

|

|

**Inventory.devices.actions** <master permission >

 |\_\_ inventory.devices.actions.**remote\_control** |

|\_\_ inventory.devices.actions.**remote\_control.file\_transfer**

| |\_\_ inventory.devices.actions.**remote\_control.file\_transfer.crud**

| |\_\_ inventory.devices.actions.**remote\_control.file\_transfer.download**

| |\_\_ inventory.devices.actions.**remote\_control.file\_transfer.upload**

|\_\_ inventory.devices.actions.**remote\_control.takeover**

Users with the affected role with see the following error if file transfers are disabled:

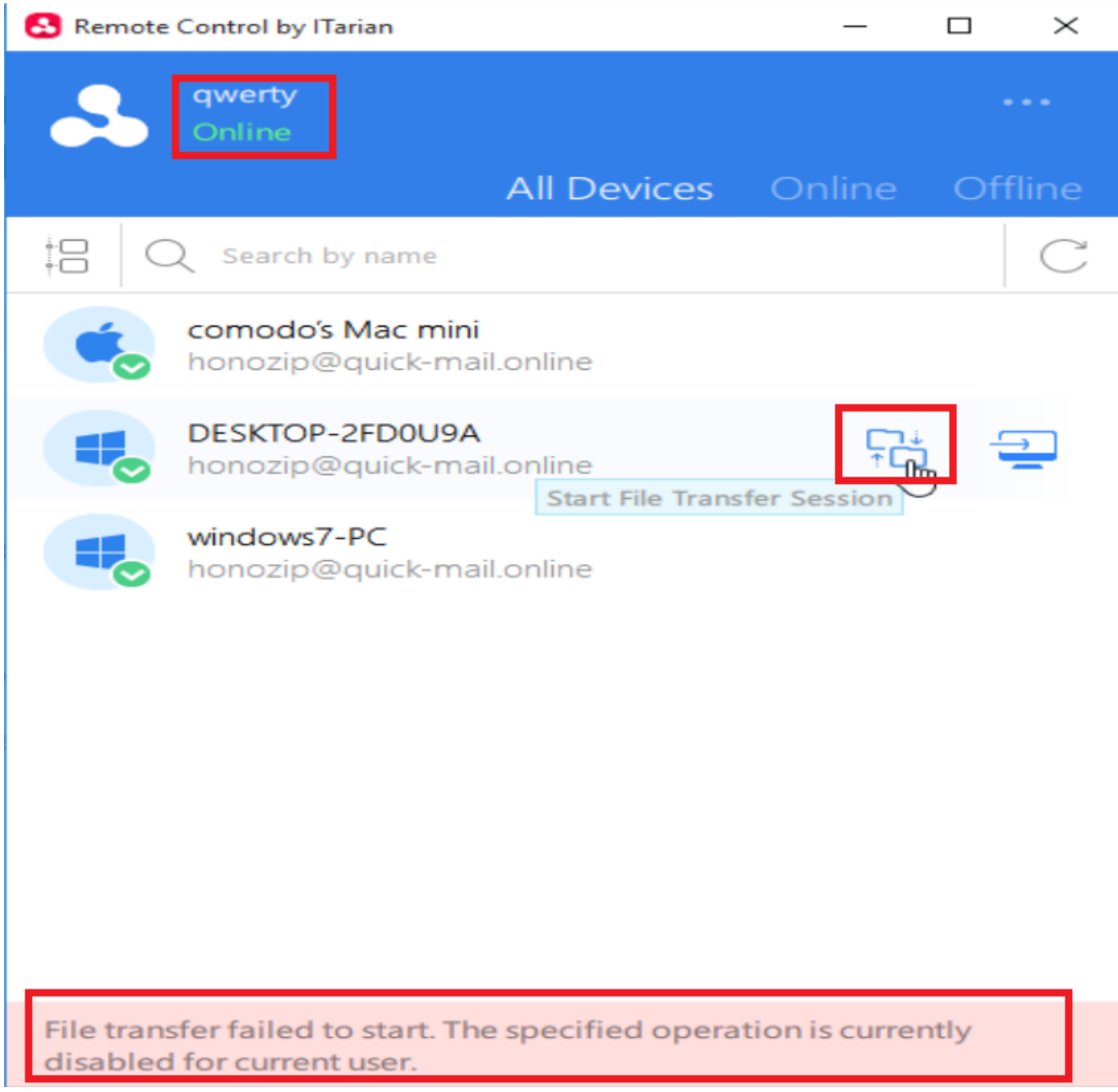